## Setting up a project

- 1. Open HitFilm4 Express
- 2. Click "New" in the top left
- 3. Make sure the Template "1080p Full HD @ 30 FPS" is selected (this will automatically give us our "Video"settings)
- 4. Audio sample rate should be 48000Hz (48KHz) (explain the problems we could have if we choose a sample rate that differs from the sample rate we recorded at).
- 5. Rendering Anti-aliasing Mode = 4xMSAA Shadow Map Size = 2048 pixels
- 6. Click "Start Editing"
- 7. Set up our project name with "Save as" (File Save as New Folder name and save)

#### Importing our media

- 1. On the bottom left of the screen, select the "Media" tab
- 2. Click "Import"
- 3. Click "Media"
- 4. Select your media from the appropriate folder and then click "Open". From here, all your media files should appear in the bottom left of the screen.
- 5. Simply drag and drop each media file into your timeline.

#### Naming our tracks

- 1. Right click on the current track name, eg. "Video 1"
- 2. Click on "Rename Track"
- 3. Type in your new name, eg. "Camera 1"
- 4. Hit "return" on your keyboard
- 5. Repeat for your other tracks

#### Synchronising our tracks

1. Use the image zoom slider to hone in on our audio spike (created by the claps)

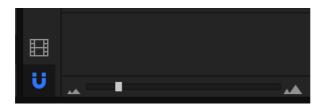

2. Simply drag the media until the spikes line up perfectly (zoom in as much as possible to achieve this)

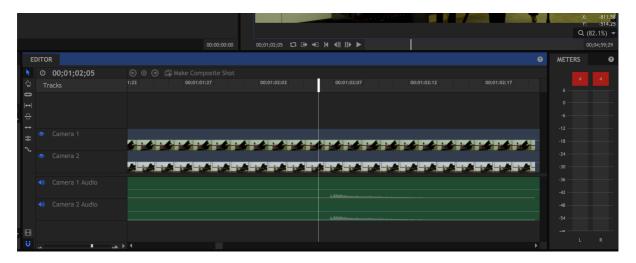

Choose which audio source we want to use by deselecting the relevent blue speaker icons on the audio channels.

## Trimming the start and end of our files

- 1. Using the "selection tool", click onto the media to highlight it.
- 2. Hover your cursor over the end of the clip, turning it into a blue bracket.
- 3. From here, click and drag until you get to a couple of seconds before the point at which you want to start (allowing space for the fade in).

Note that the audio from this camera will be trimmed in sync with the camera shot

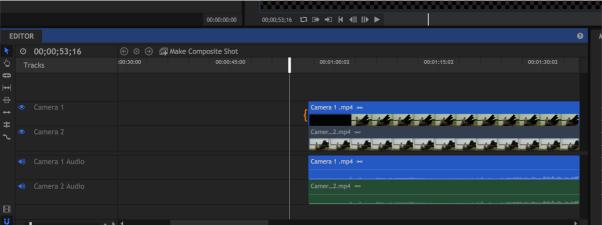

## Slicing our media

1. Select the "Slice Tool" (or us the shortcut "C")

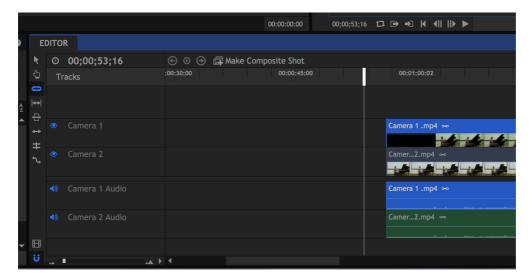

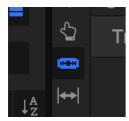

2. From here you can slice at any point in the media file by clicking on the relevant point the the timeline.

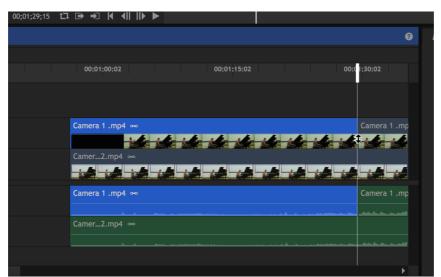

3. Return to the "selection Tool" by clicking on the below icon (or use the shortcut "V")

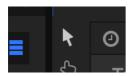

# Editing / transitioning between the camera shots

Before editing, we should make sure that our audio remains consistent and untouched. To do this we must

- 1. Select the clips
- 2. Right click
- 3. Select "Unlink"

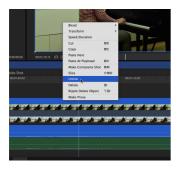

Assuming that the our 1<sup>st</sup> camera shot is the one we want to start with -

1. In both cameras, create slices at the start and end of the section we want to edit to. After slicing the first clip, we hover the cursor over the same section of the second clip until we see a red verticle line. This line indicates that our slice is at the same point as the one in the first clip.

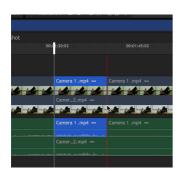

2. Using the "selection tool", select the section we want to remove and press "delete", leaving the following

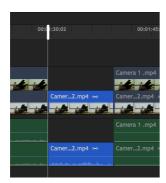

3. Drag this newly trimmed clip upwards, into the gap we have just left. The vertical red lines will appear again to show that we have not moved our clip laterally (moving it out of sync).

The attached audio will now automatically move to a new channel but will remain in sync.

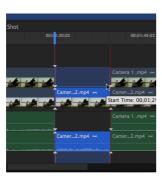

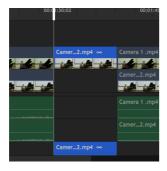

We could just leave the files as they were and allow the program to go to the clip that's highest in the list but in order make cross fades easier we should put them side by side.

Note that while both channels are open (with the eye icon highlighted blue) the top channel will be the one on the playback screen.

#### Cross fades

Rather than just doing straight cuts between camera shots, we can create fades in order to give a smoother transition.

In the bottom left area of our screen -

- 1. Select "Effects"
- 2. Scroll down to select "Transitions Video"
- 3. Click on "Dissolve"
- 4. Drag "Cross Dissolve" over to the loin between the 2 clips

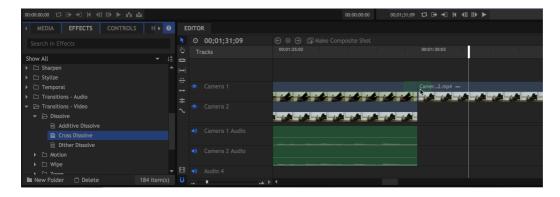

5. To increase or decrease the length of the fade we need to hover the cursor over the end of the fade (Dissolve) section, creating the open brackets again. Then drag the start / end to a length you are happy with. You can use the above timeline and the linked info box to help judge the length of your crossfade.

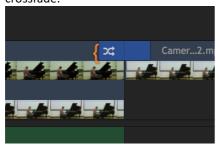

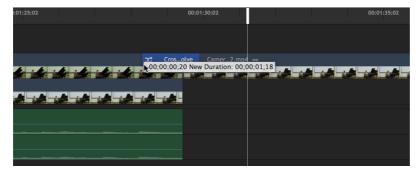

We can then click on the timeline, a few seconds before the fade, press space bar and play the transition.

## Fade in / out at the start and end of our video.

For this we're going to use the "Fade to colour" function. This will fade between a black background and our clip.

Again in the bottom left area of our screen -

- 1. Select "Effects"
- 2. Scroll down to select "Transitions Video"
- 3. Click on "Fade to Color"
- 4. Drag "Fade to Color" over to the beginning of the clip

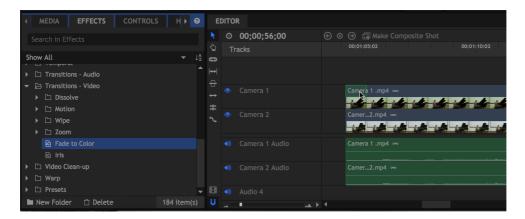

5. In the same way that we changed the length of our crossfade, we can extend or compress the length of this as well.

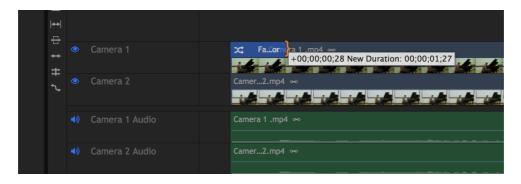

6. Repeat for the end of the video.

## Creating titles

- 1. Select "MEDIA"
- 2. Click on "New"
- Select "Composite Shot"

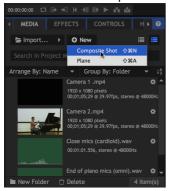

- 4. On the "Composite Shot Properties" menu you should name the shot
- 5. On "Template" select 1080p Full HD @ 30fps
- 6. Set the "duration" to your liking (I suggest 5-10 seconds)
- 7. All other options should be set as standard (as seen in screen shot)

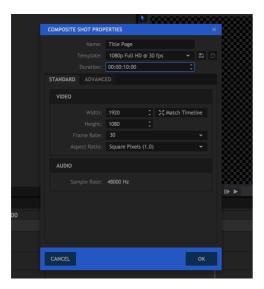

8. Make sure that our Composite Shot is selected in the MEDIA section (bottom left)

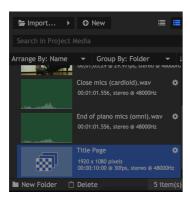

9. In the top right of our screen select "Edit" and the text icon

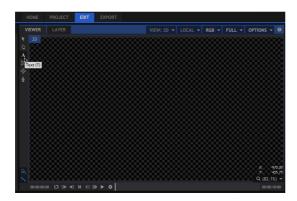

10. Click and drag across the checker board screen to create a text box

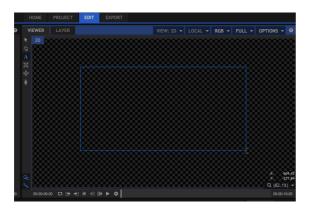

11. You can further adjust you text box size when this window appears. Then just click "OK".

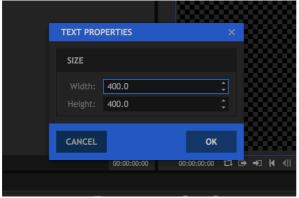

12. In the bottom left of the screen, use the arrows to scroll across to select "TEXT". From here we can choose our font type, size, etc.

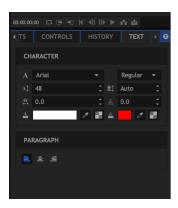

13. Click anywhere in the new text box and type in your details

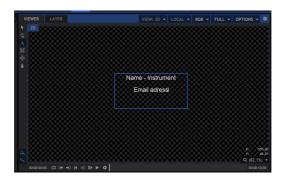

We can always go back to this to change the content, font, box size, etc.

# Placing a title in our project / timeline

- 1. In the bottom left of our screen, select "MEDIA"
- 2. Select our newest composite shot (Titled as you did earlier)
- 3. Drag it into the timeline and place appropriately

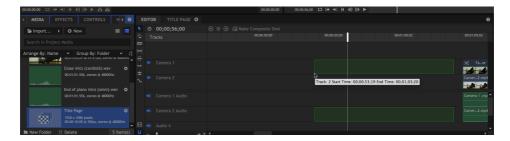

This section of text will now behave in the same way as our video clips.

From here we can drag it back and forth, compress or expand the length of time it plays for, add fades, etc.

We can do the same for our end title / credits.

# **Exporting in Hitfilm Express**

When the project is finished, click on "Export", just above the preview window

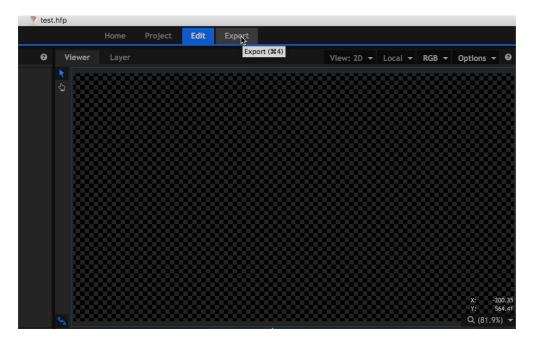

Under "Default presets" select "YouTube 1080p HD"

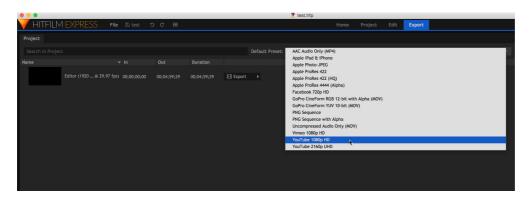

Click "Export" to the right of the project

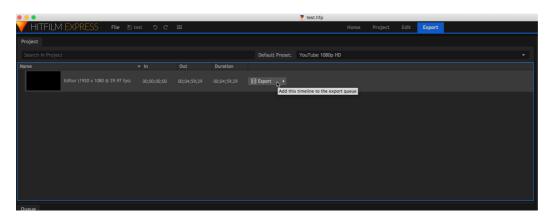

#### Select "Contents"

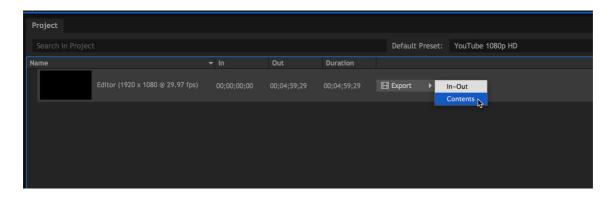

The project will now be added to the "Queue"

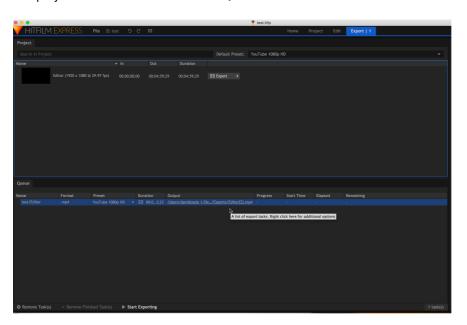

## Click "Start Exporting"

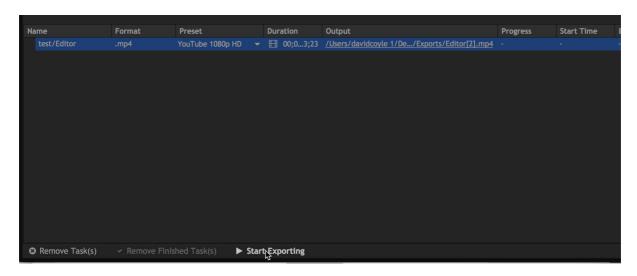

Progress of the export can now be monitored

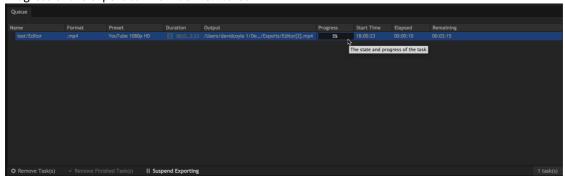

When finished, click the pathway under "Output" to go to the exported file

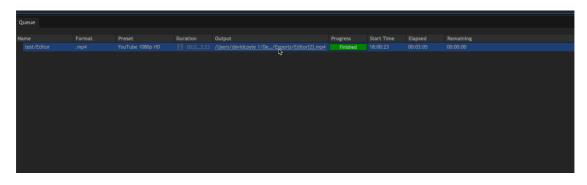

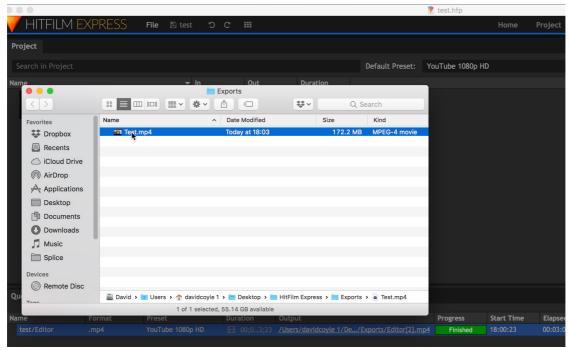

Remember to watch the exported project from start to finish and pay attention to all visual and audio details. If there are any problems, then go back to the project and correct them before re-exporting.

The file is now ready to be uploaded to YouTube.

# Creating and Google / Youtube account and uploading your video

From here we need to create a Google account. To do this, simply go to <a href="www.google.com">www.google.com</a>, cliick on "Sign In" and from there it will take you through the stages of creating an account.

Use these account details to sign into Youtube.

Click on "Upload" in the top right corner of the screen

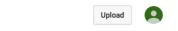

Select "Unlisted" from the dropdown menu in the middle of the screen

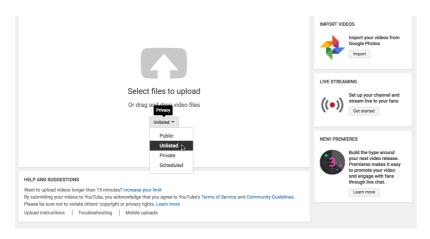

From here, take your exported file, drag and drop it into the large white box

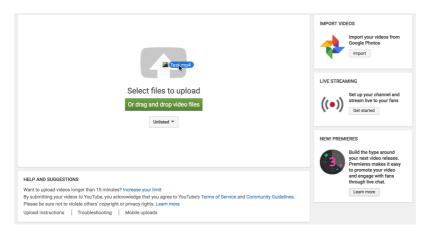

You will be taken to the following screen, where you will be able to see the file uploading to Youtube. From here we can add a Title, description, tags, etc.

Once the video processing is complete, click "Done".

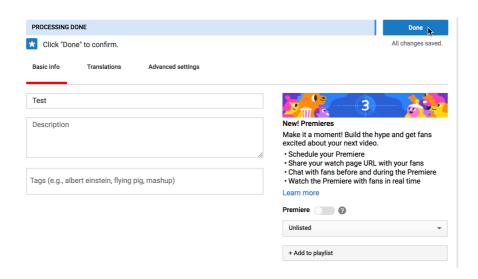

The video's URL will appear for you to copy and paste.

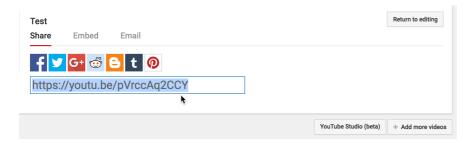

# And we're done!